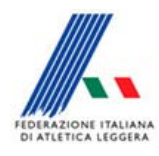

*Comitato Regionale Toscano Staff SIGMA Toscano Paolo Campailla* 

# *Istruzioni per inserimento risultati/iscritti sul Sito Della Fidal Regionale*

Dopo essersi collegati al pannello di gestione inserire il nome utente e password.

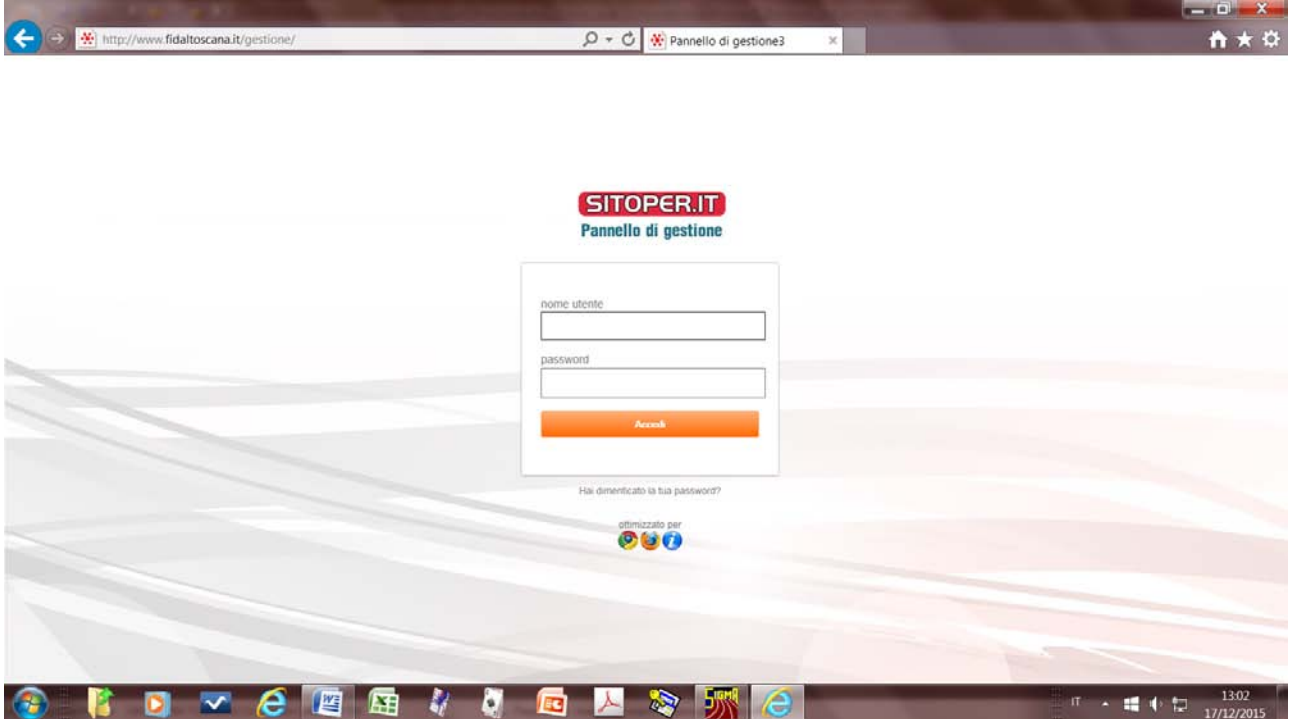

*Sul Sito della FIDAL Regionale vanno inseriti solo gli Avvisi per Le Società ed eventuali altre comunicazioni inerenti la gara. I documenti da inserir vanno salvati in PDF (sia l'avviso che le comunicazioni vanno tolte dopo che la gara è stata fatta).*

*Va inserito inoltre il Collegamento al Sito Nazionale della FIDAL (Questo deve rimanere sempre)*

Apparirà la seguente maschera

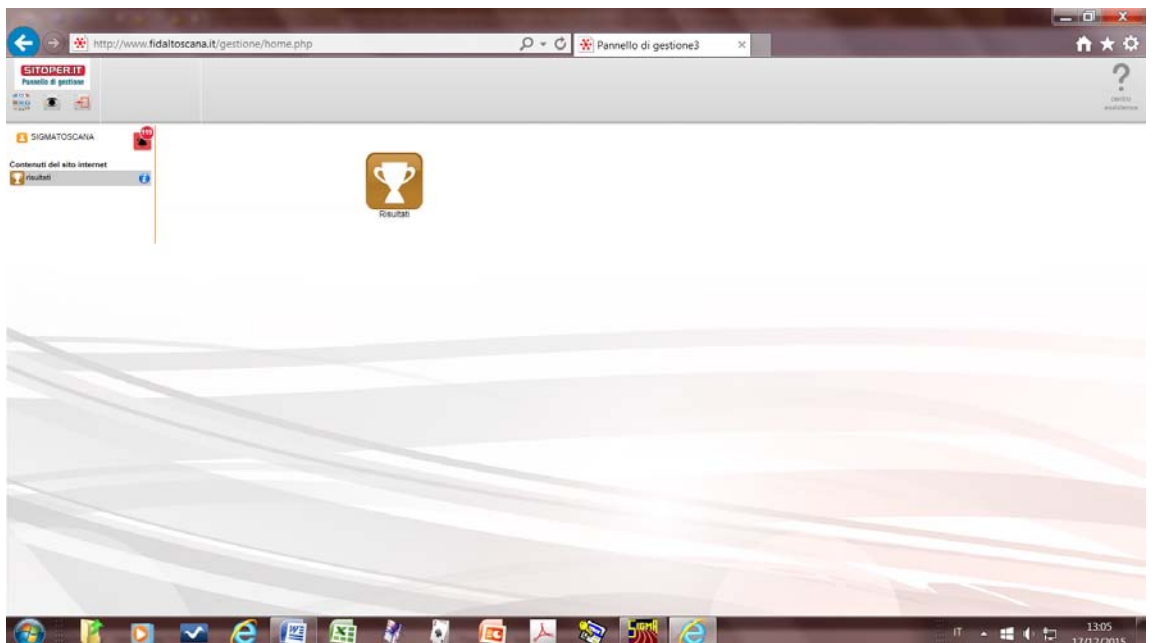

## Cliccare su *Risultati*

#### Cliccare su *Inserisci*

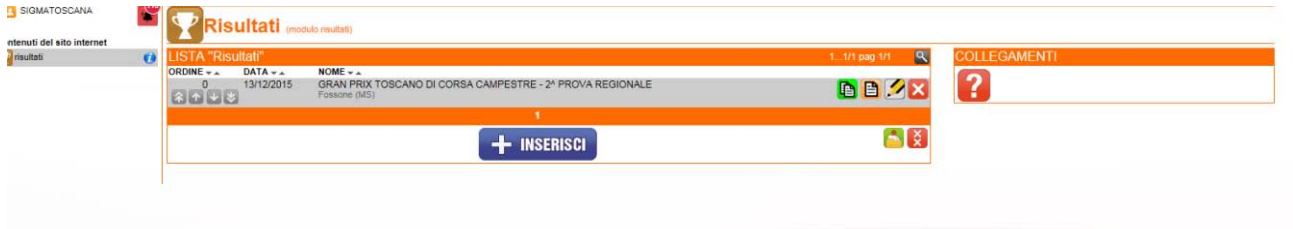

## Apparirà la seguente maschera

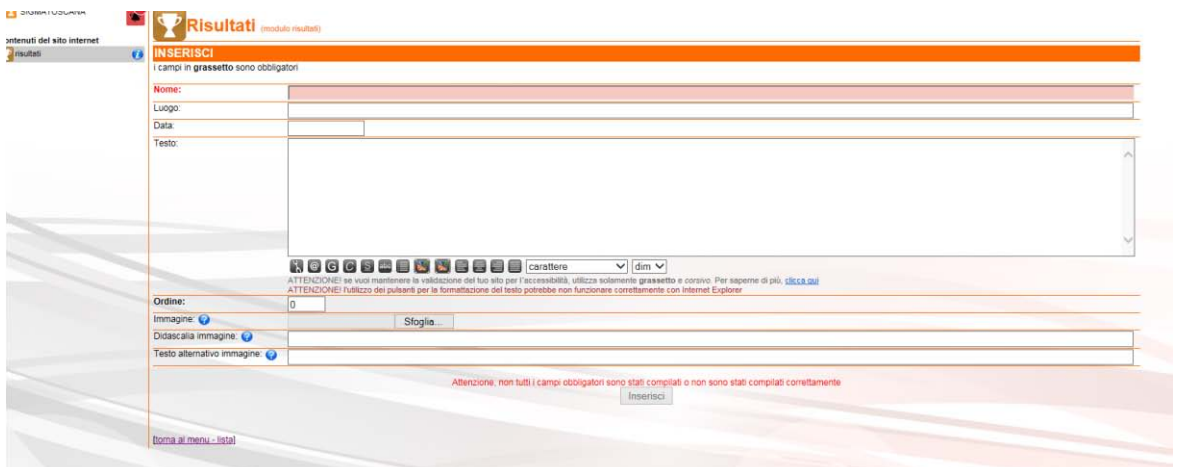

Riempirla come da esempio

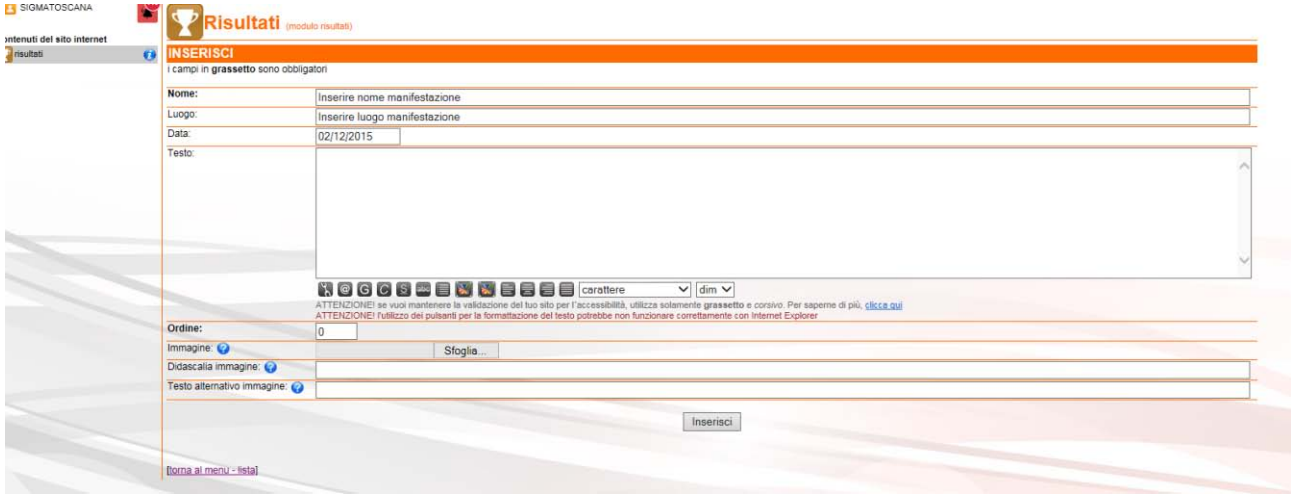

#### Cliccare su *Inserisci*

### Apparirà la seguente maschera

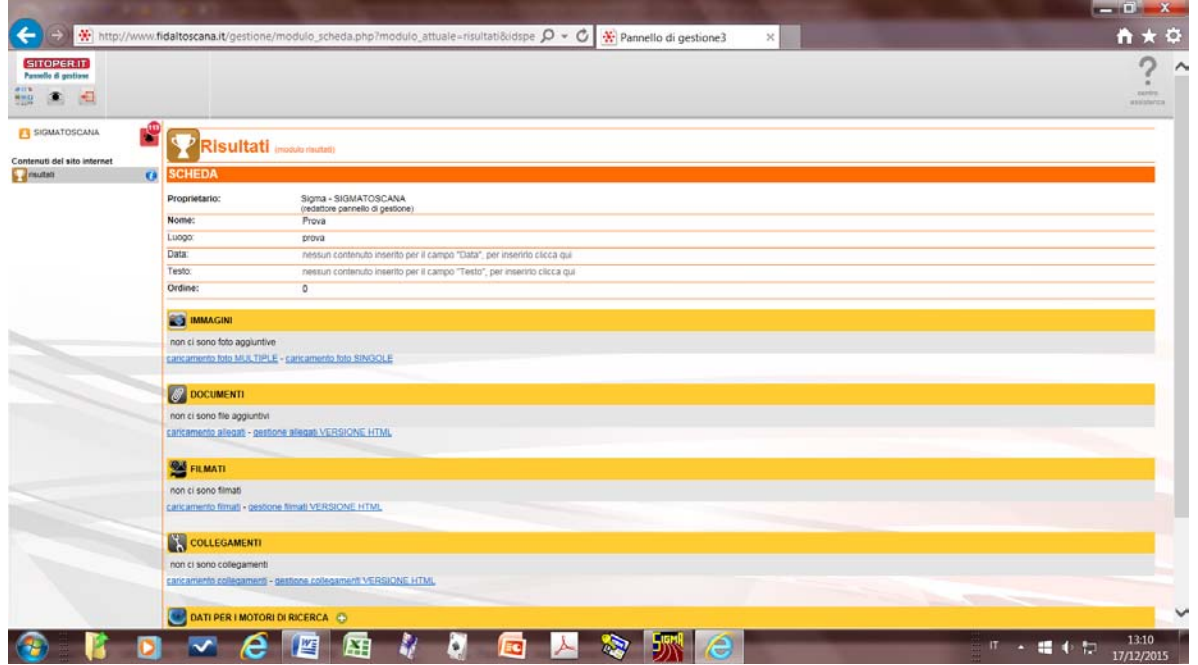

Cliccare su *gestione allegati VERSIONE HTML* che si trova sotto **DOCUMENTI**

Apparirà la seguente maschera

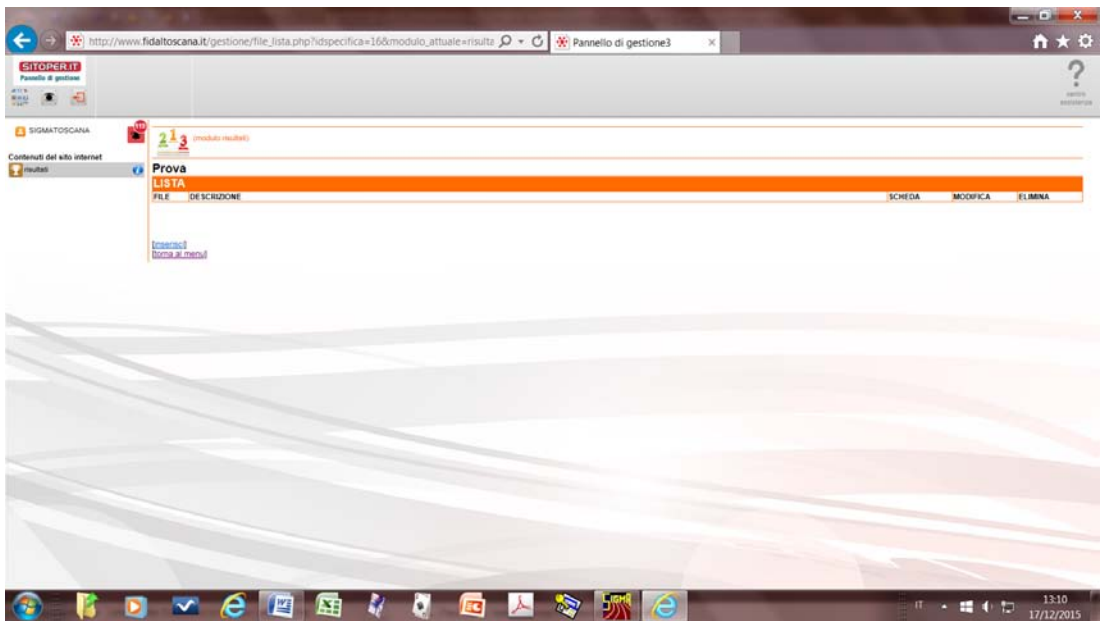

Cliccare su *Inserisci*

Andare su [File: *Sfoglia*] e inserire il nome del file con il percorso

Andare su [Nome:] e inserire il nome che vogliamo dare al documento (es. Avviso, Comunicazioni, etc)

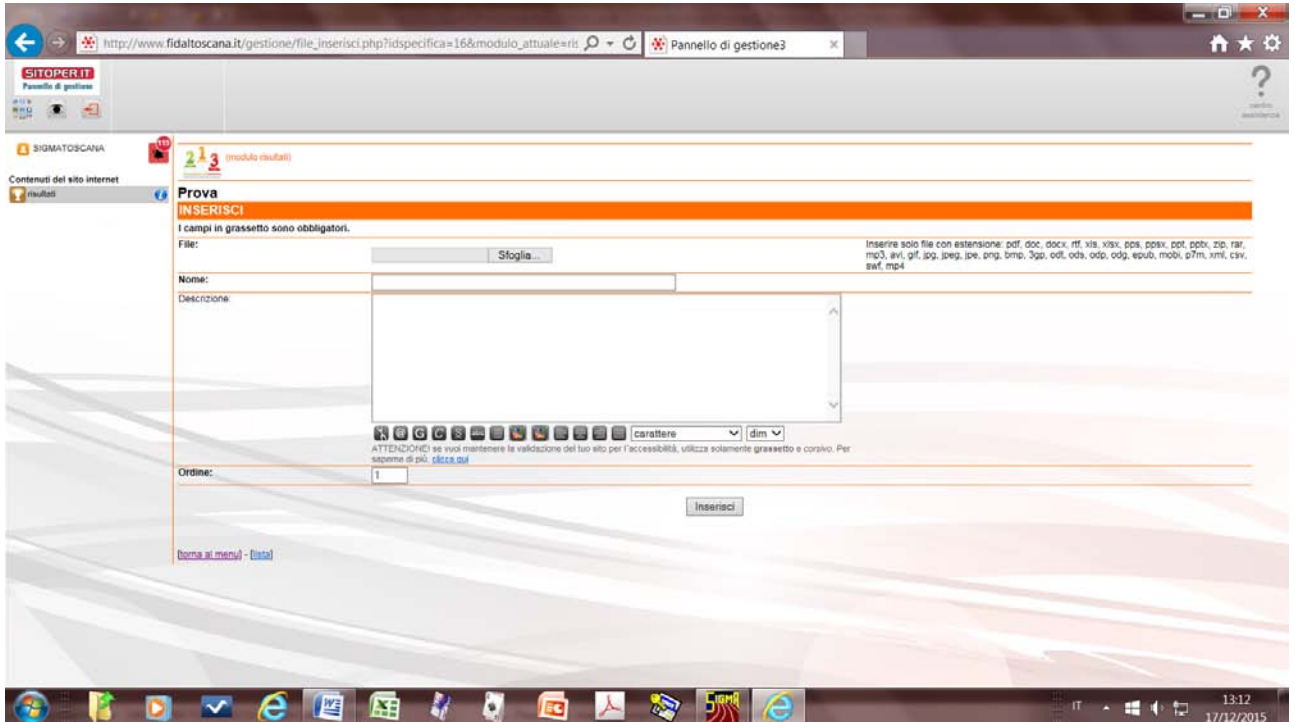

A questo punto si torna al Menù per inserire il Link al Nazionale

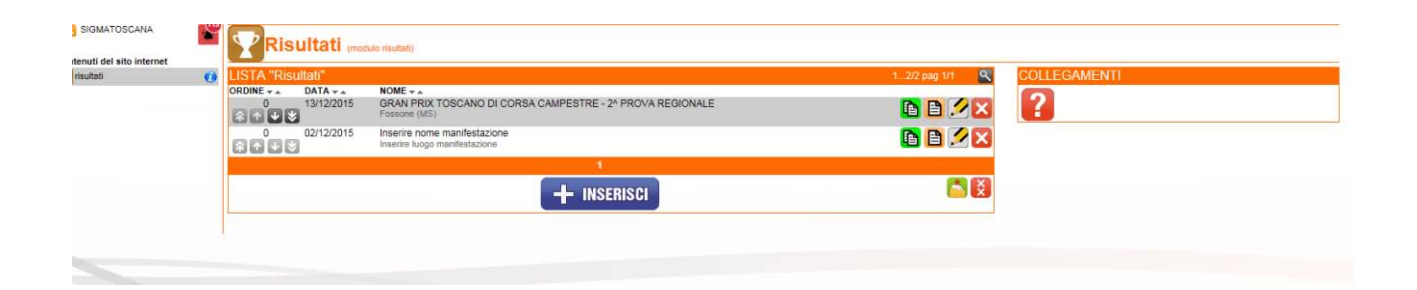

Cliccare sulla seconda icona della manifestazione da trattare [*quella arancione co disegnato un documento* (scheda + nome manifestazione)]

Cercare il percorso del Nazionale.

Per trovarlo andare sul Sito Nazionale- Attività – Calendario e risultati. Selezionare la gara

In alto a sinistra copiare l'indirizzo: htpp://www………………………………………..

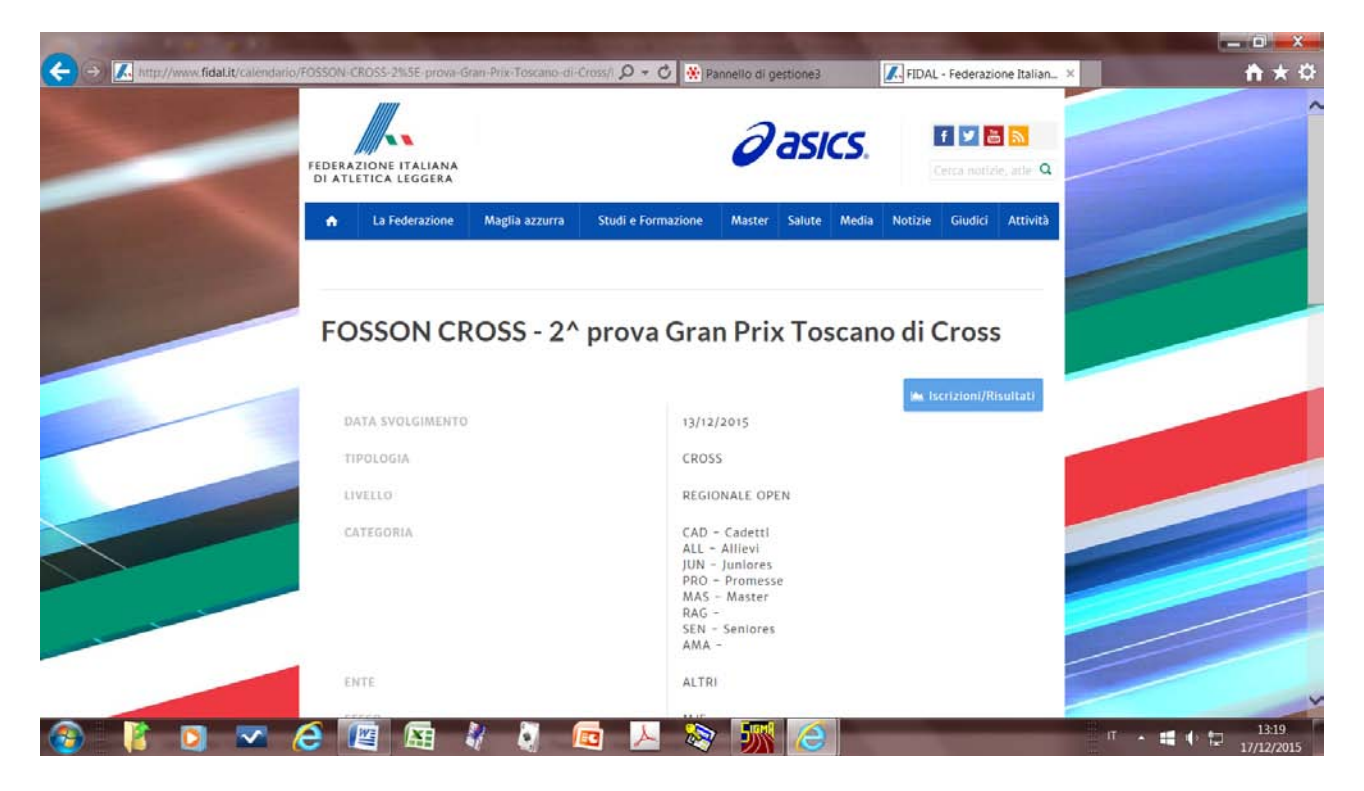

Apperirà la maschera dove abbiamo inserito l'Avviso

Cliccare su *gestione collegamenti VERSIONE HTML* che si trova sotto **COLLEGAMENTI**

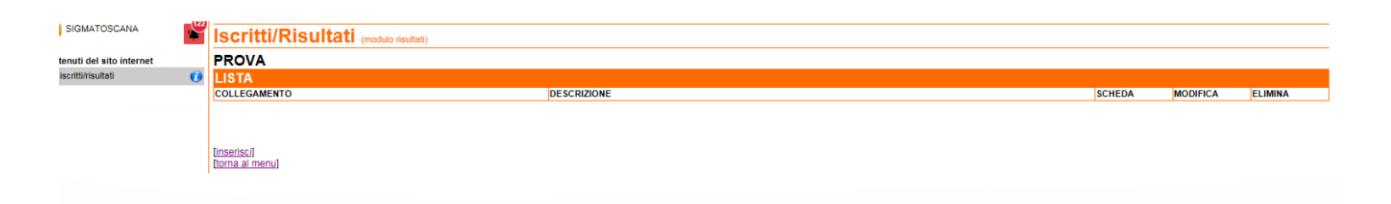

Cliccare su *Inserisci*

Andare su **Url** ed inserire il percorso del Nazionale (es.

http://www.fidal.it/calendario/GRAN-PRIX-TOSCANO-di-CROSS-4%5E-prova-CROSSdella-BEFANA/REG10073)

Andare su Titolo ed inserire la dicitura **Iscritti/Risultati**

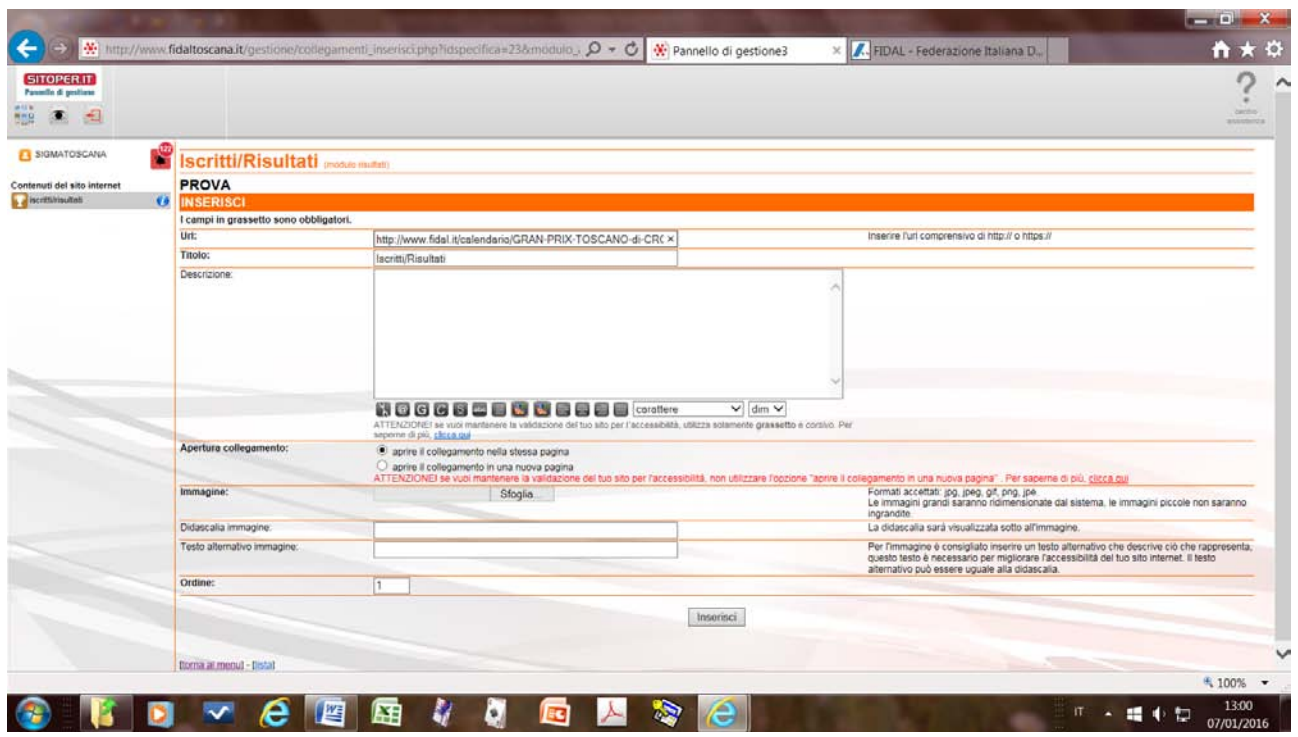

Clicca si *Inserisci* ed è fatto.

Per modificare quanto inserito andare su

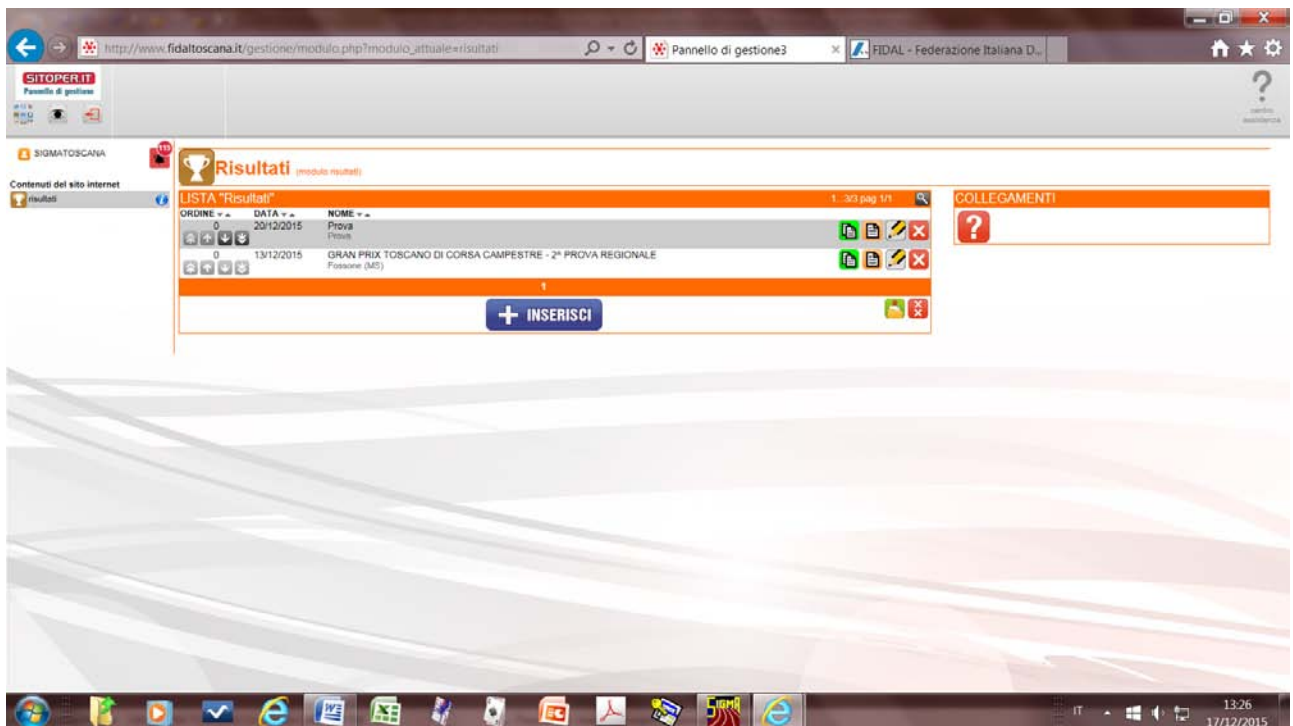

Andare sulla manifestazione e cliccare sull'icona interessata:

- la prima verde è **Duplica**
- La seconda arancione è **Scheda**
- La terza con la penna è **Modifica**
- La quarta con la X è **Elimina**